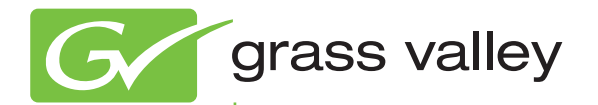

# K2 TimeDelay

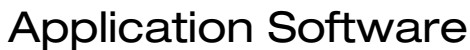

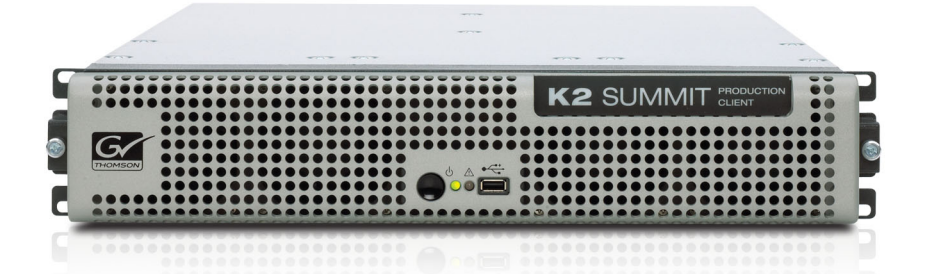

User Manual Software Version 8.0

www.grassvalley.com

071-8727-01 October 2011

# **KEMA Quality CERTIFICATE CERTIFICATE**

**The Inc. and its world increase Certificate Number: 510040.001** 

The Quality System of:

#### *Headquarters*  **Grass valley U 15655 SW Greystone Ct. Bead of and its Gra 10 Presidential Way Grass Valley USA, LLC and its Grass Valley Affiliates**

**Headquarters: 400 Providence Mine Road Kapitted States 4827 HG Breda United States Nevada City, CA 95945** 

**United States 15655 SW Greystone Ct. Beaverton, OR 97006** 

**Increment Brunnenweg 9 2300 Sermany Salt Lake City, UT 84119 D-64331 Weiterstadt** 

**Kapittelweg 10 The Nederlands 4827 HG Breda** 

**Jacksonville, FL 32256 United States 2300 So. Decker Lake Blvd. United States Salt Lake City, UT 84119 United States** 

**Including its implementation, m** Including its implementation, meets the requirements of the standard:

#### **France 40 Rue de Bray ISO 9001:2008 Spinnereistrasse 5**

**35510 Scope:** 

**France**  The design, manufacture and support of video and audio hardware and software products and related systems.

This Certificate is valid until: June 14, 2012 If this Certified for the first time: June 14, 2000 This Certificate is valid as of: December 23, 2010

 $\overline{10}$  $\mathcal{L}$  is the first time:  $\mathcal{L}$ 

H. Pierre Sallé H. Pierre Sallé President President KEMA-Registered Quality KEMA-Registered Quality

The method of operation for quality certification is defined in the KEMA General Terms The method of operation for quality certification is defined in the KEMA General Terms And Conditions For Quality And Environmental Management Systems Certifications. Integral publication of this certificate is allowed.

**KEMA-Registered Quality, Inc.** Ph: (215)997-4519 Fax: (215)997-3809<br>CDT 02101429 chalfont, Pa 18914, Pa 18914, Pa 18914, Pa 18914, Pa 18914, Pa 18914, Pa 18914, Pa 18914, Pa 18914, Pa 18914, **KEMA-Registered Quality, Inc.** 4377 County Line Road Chalfont, PA 18914 CRT 001 042108

**Accredited By:**  ANAB

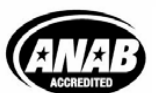

a DEKRA company

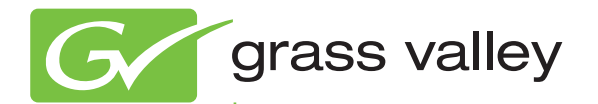

# K2 TimeDelay

Application Software

User Manual Software Version 8.0

www.grassvalley.com

071-8727-01 October 2011

## **Contacting Grass Valley**

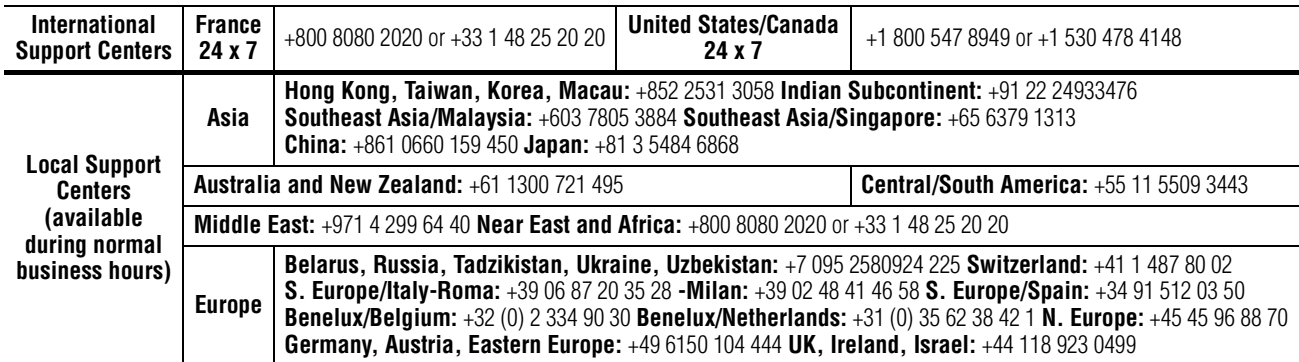

Copyright © Grass Valley USA, LLC. All rights reserved. This product may be covered by one or more U.S. and foreign patents.

#### <span id="page-3-2"></span>**Grass Valley Web Site**

The www.grassvalley.com web site offers the following:

<span id="page-3-0"></span>**Online User Documentation — Current versions of product catalogs, brochures,** data sheets, ordering guides, planning guides, manuals, and release notes in .pdf format can be downloaded.

<span id="page-3-1"></span>**FAQ Database** — Solutions to problems and troubleshooting efforts can be found by searching our Frequently Asked Questions (FAQ) database.

<span id="page-3-3"></span>**Software Downloads** — Download software updates, drivers, and patches.

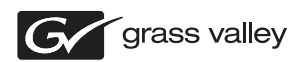

#### **END-OF-LIFE PRODUCT RECYCLING NOTICE**

Grass Valley's innovation and excellence in product design also extends to the programs we've established to manage the recycling of our products. Grass Valley has developed a comprehensive end-of-life product take back program for recycle or disposal of end-of-life products. Our program meets the requirements of the European Union's WEEE Directive, the United States Environmental Protection Agency, and U.S. state and local agencies.

Grass Valley's end-of-life product take back program assures proper disposal by use of Best Available Technology. This program accepts any Grass Valley branded equipment. Upon request, a Certificate of Recycling or a Certificate of Destruction, depending on the ultimate disposition of the product, can be sent to the requester.

Grass Valley will be responsible for all costs associated with recycling and disposal, including freight. However, you are responsible for the removal of the equipment from your facility and packing the equipment to make it ready for pickup.

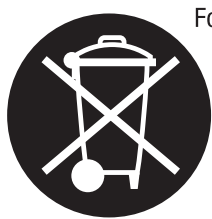

For further information on the Grass Valley product take back system please contact Grass Valley at + 800 80 80 20 20 or +33 1 48 25 20 20 from most other countries. In the U.S. and Canada please call 800-547-8949, and ask to be connected to the EH&S Department. Additional information concerning the program can be found at: www.grassvalley.com/about/environmental-policy

001187401

# **Contents**

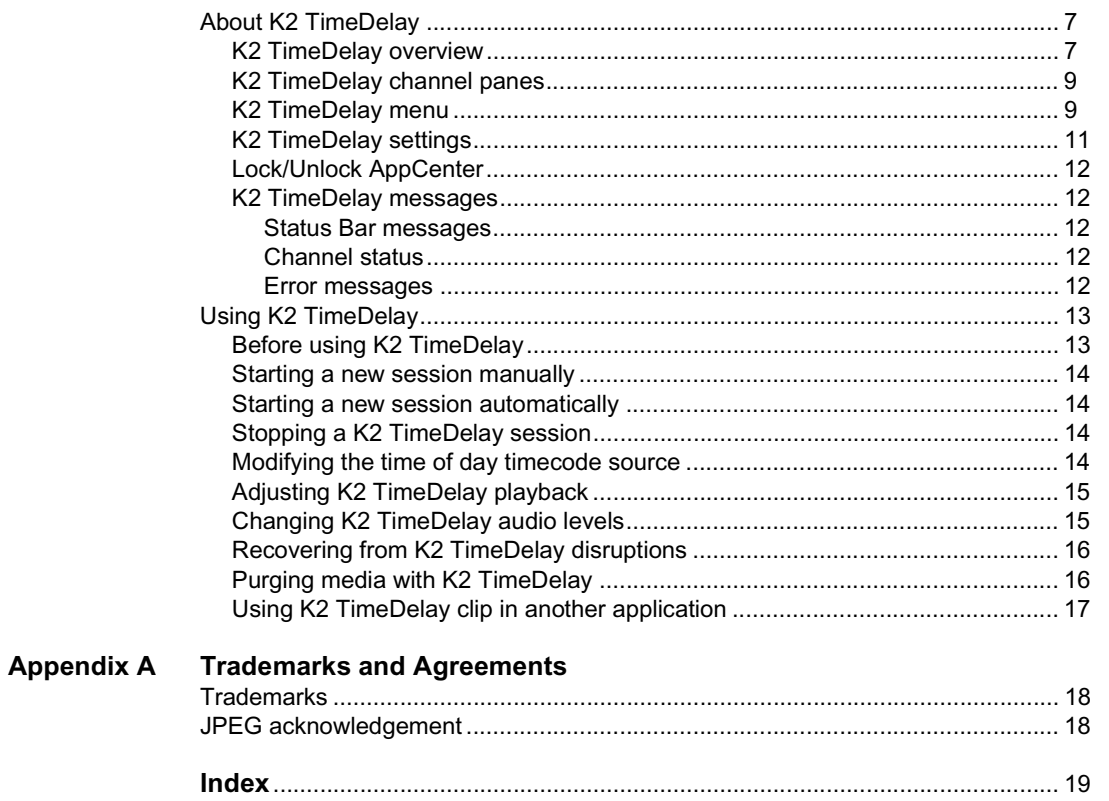

#### *Contents*

## <span id="page-6-0"></span>**About K2 TimeDelay**

K2 TimeDelay is an optional control application that runs in the AppCenter application on your local K2 Summit Production Client. TimeDelay records incoming source material and delays the playback of the media. You can determine the length of the delay. The system notifies you if you have exceeded the limit of the available disk space. TimeDelay allows you to start recording on the assumption that you will make sufficient room manually. TimeDelay requires K2 Summit software version 7.1 or higher.

The record and play channels need to be on the same K2 system. Multiple sessions of TimeDelay can run simultaneously if there are enough record and playback channels on the K2. For example, in a K2 Summit Production Client with two record and two play channels, you could have two sessions of TimeDelay running, each with one recorder and one playback channel.

This section is divided into the following topics:

- ["K2 TimeDelay overview" on page](#page-6-1) 7
- ["K2 TimeDelay channel panes" on page](#page-8-0) 9
- ["K2 TimeDelay menu" on page](#page-8-1) 9
- ["K2 TimeDelay settings" on page](#page-10-0) 11
- ["K2 TimeDelay messages" on page](#page-11-1) 12

#### <span id="page-6-2"></span><span id="page-6-1"></span>**K2 TimeDelay overview**

K2 TimeDelay allows you to view a summary of all the channels controlled by this TimeDelay session. When you select a channel, it is highlighted with a blue background; all other channels have a grey background. Only the selected channel responds to keyboard input such as using keyboard shortcuts to Play, Record, or Stop.

This section describes the graphical interface. The picture below shows the TimeDelay pane with 3 playback channels: C2 and C3 are pending; C4 has started playing. C1 is the selected channel.

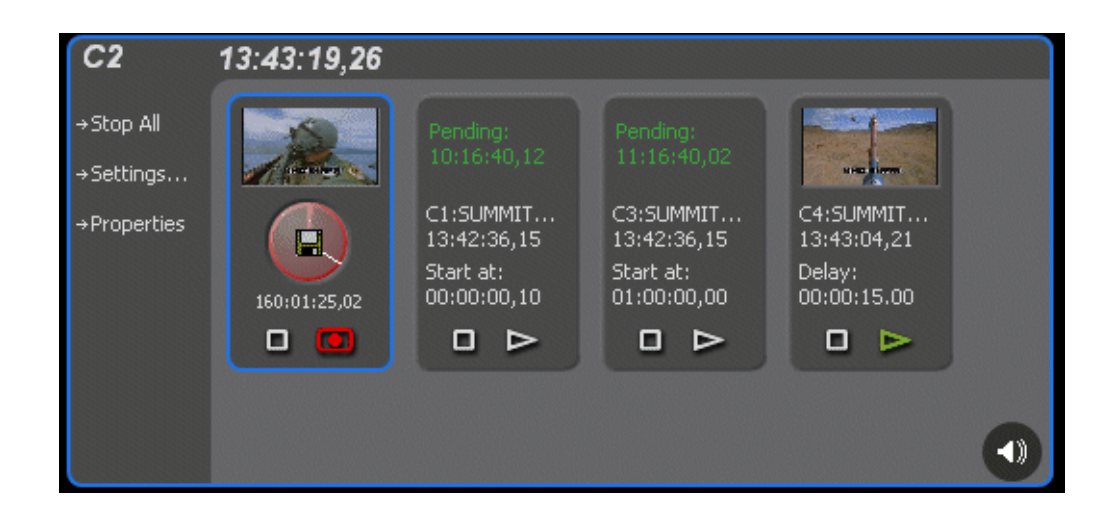

Note that the play channels used by this session of K2 TimeDelay do not show the TimeDelay application to their right. Instead, they show that the channel is in use by the TimeDelay application running on the corresponding record channel. Use the recording channel to interact with the TimeDelay application. In the monitor pane, a red outline indicates a recording channel and a green outline indicates a channel that is currently playing media.

The following illustration shows a K2 Summit Production Client. C2 is recording (note the red outline around the monitor pane), C1 and C3 are pending, and C4 is playing out the media (note the green outline around monitor pane).

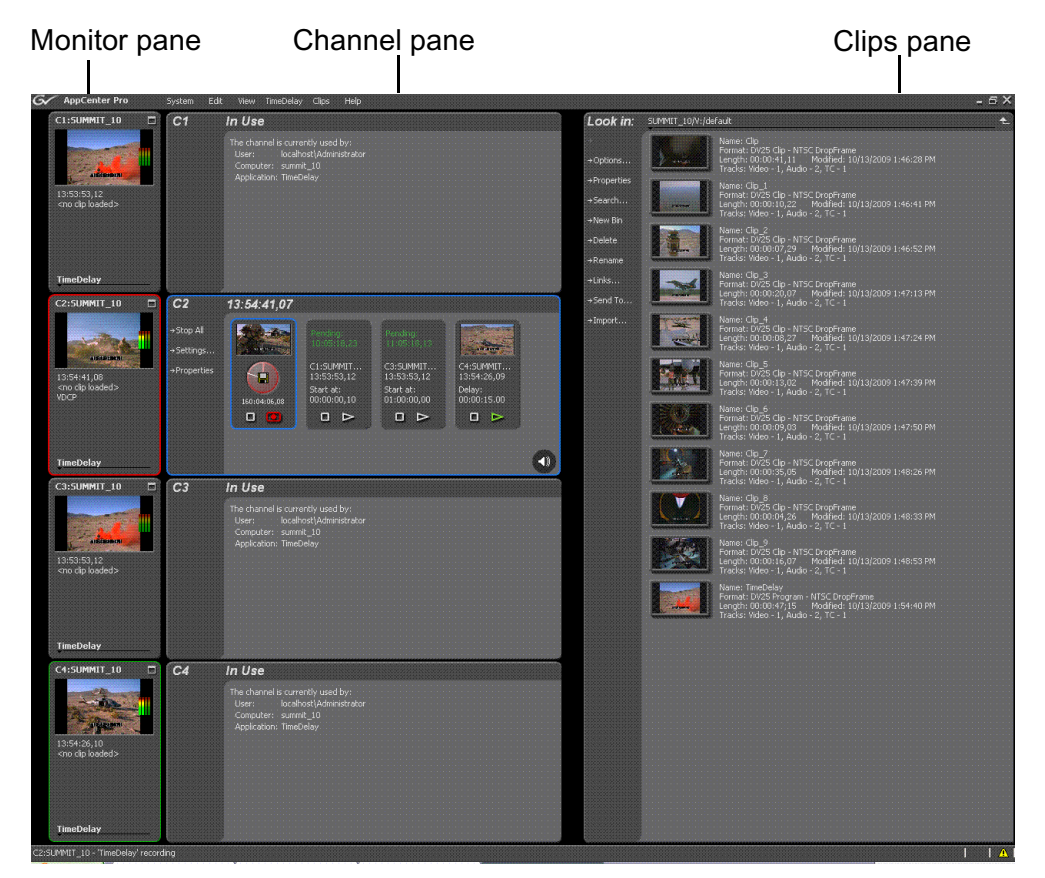

K2 TimeDelay is an optional application designed to interface with AppCenter. Since K2 TimeDelay is not a standalone application, the K2 TimeDelay documentation is provided to supplement the existing server documentation. This manual does not cover basic AppCenter tasks except where they overlap with TimeDelay functions.

Once K2 TimeDelay is installed, AppCenter includes a TimeDelay item in the application droplist on all channels capable of recording.

For more information on installing K2 TimeDelay, see the *K2 TimeDelay Release Notes*.

#### <span id="page-8-0"></span>**K2 TimeDelay channel panes**

<span id="page-8-2"></span>When the channel associated with a pane is selected, the pane is highlighted with a blue outline. This indicates that both the keyboard controls and the status bar now belong to this channel.

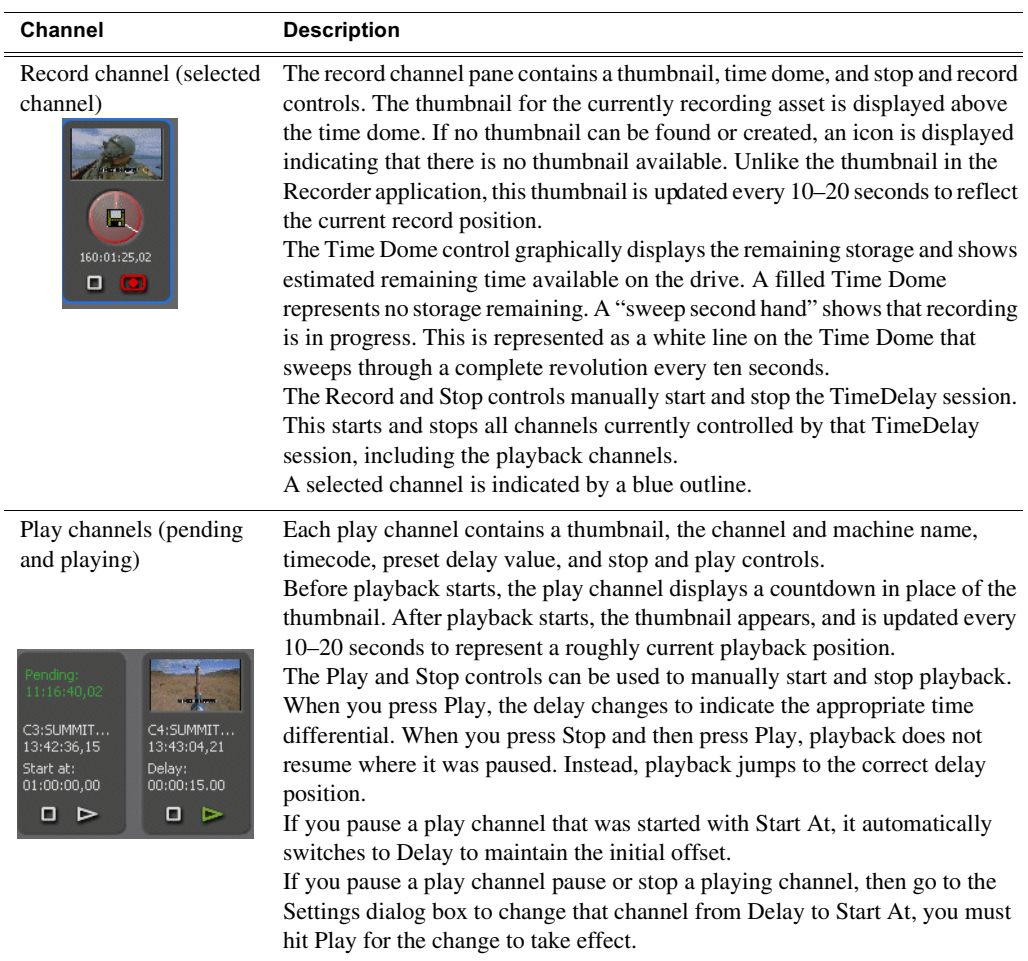

#### <span id="page-8-1"></span>**K2 TimeDelay menu**

<span id="page-8-3"></span>When the K2 TimeDelay application is active, a TimeDelay menu appears in AppCenter's main window. The following table describes the menu items.

<span id="page-8-5"></span><span id="page-8-4"></span>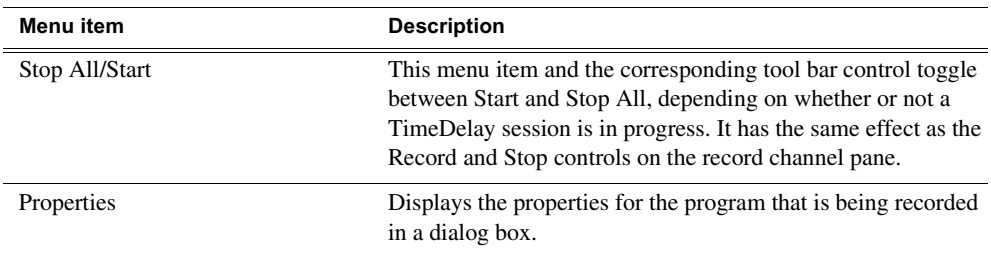

<span id="page-9-0"></span>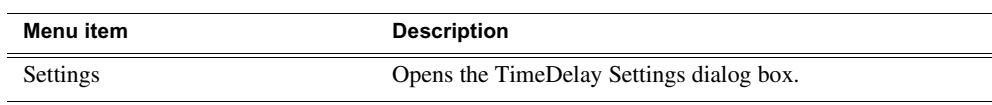

#### <span id="page-10-0"></span>**K2 TimeDelay settings**

<span id="page-10-4"></span><span id="page-10-3"></span>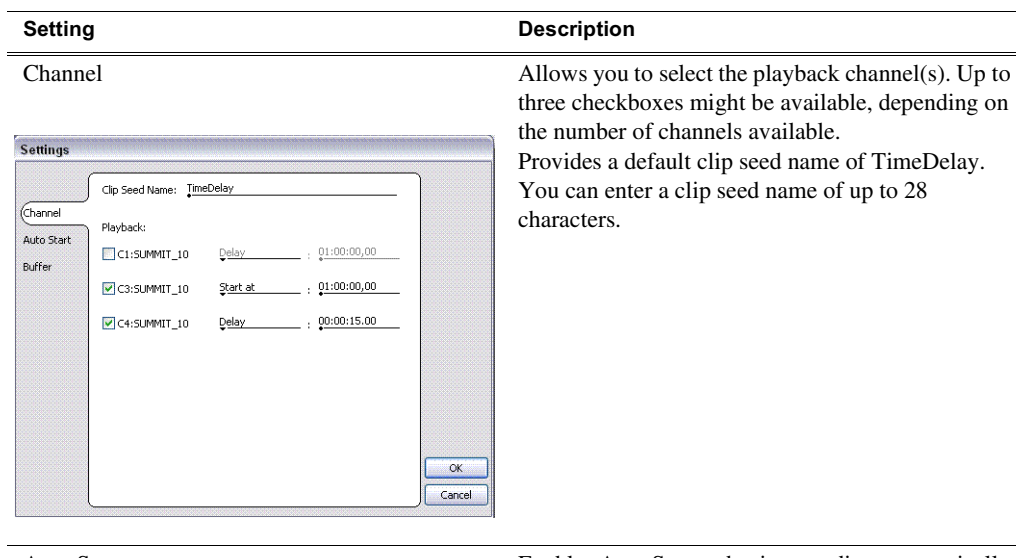

 $\frac{1}{\Box}$ 

<span id="page-10-1"></span>

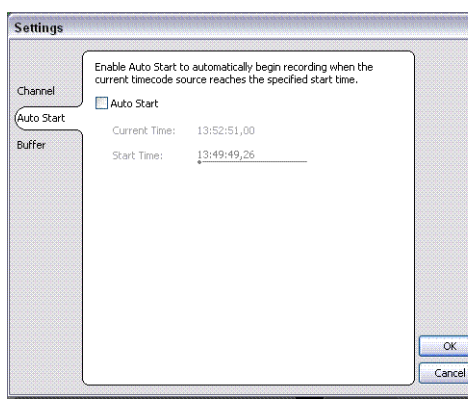

Auto Start **Enables Auto Start to begin recording automatically** when the current timecode source reaches the designated start time.

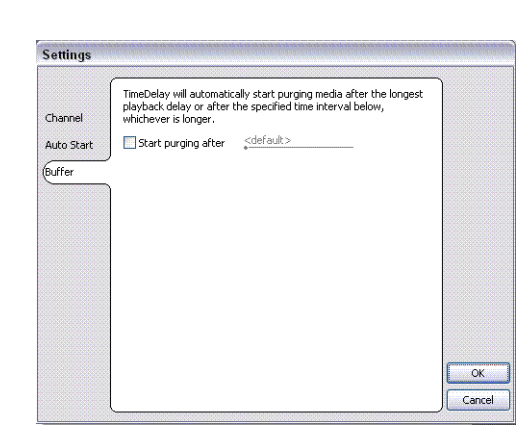

<span id="page-10-2"></span>Buffer K2 TimeDelay automatically determines the buffer size. By default, the record buffer size is based on the largest playback delay. You can customize the buffer size, but it must always be larger than the minimum buffer size.

#### <span id="page-11-0"></span>**Lock/Unlock AppCenter**

<span id="page-11-5"></span>The Lock/Unlock feature in AppCenter Workstation allows you to lock the entire AppCenter application.

It could be useful after the TimeDelay starts running in order to prevent any accidental interference with its operation.

To lock the AppCenter, select Lock from the AppCenter System menu.

When AppCenter is unlocked it does not respond to keyboard or mouse input (except to unlock AppCenter). However, the status of any application in AppCenter, including TimeDelay, is still updated as normal.

To unlock AppCenter, do the following:

- 1. Press any key on the keyboard, or click the left mouse button anywhere in the AppCenter window.
- 2. A dialog appears to confirm that you want to unlock AppCenter. Click **Yes**.

#### <span id="page-11-1"></span>**K2 TimeDelay messages**

This section is divided into the following topics:

["Status Bar messages" on page](#page-11-2) 12

["Channel status" on page](#page-11-3) 12

<span id="page-11-8"></span>["Error messages" on page](#page-11-4) 12

#### <span id="page-11-2"></span>**Status Bar messages**

<span id="page-11-6"></span>The K2 TimeDelay application displays status information and error messages on the AppCenter status bar.

#### <span id="page-11-3"></span>**Channel status**

The K2 TimeDelay application displays status messages on the AppCenter status bar for the active channel. The message describes whether the channel is recording, playing, pending, or stopped.

The messages have this format:

<span id="page-11-7"></span><channel>: <machine> - '<timedelay session name>' message.

#### <span id="page-11-4"></span>**Error messages**

The K2 TimeDelay application displays error messages in the AppCenter status bar. For example, if recording fails for some reason after a record session has begun.

## <span id="page-12-2"></span><span id="page-12-0"></span>**Using K2 TimeDelay**

This section is divided into the following topics:

["Before using K2 TimeDelay" on page](#page-12-1) 13

["Starting a new session manually" on page](#page-13-0) 14

["Starting a new session automatically" on page](#page-13-1) 14

["Stopping a K2 TimeDelay session" on page](#page-13-2) 14

["Modifying the time of day timecode source" on page](#page-13-3) 14

["Adjusting K2 TimeDelay playback" on page](#page-14-0) 15

["Changing K2 TimeDelay audio levels" on page](#page-14-1) 15

["Recovering from K2 TimeDelay disruptions" on page](#page-15-0) 16

["Purging media with K2 TimeDelay" on page](#page-15-1) 16

["Using K2 TimeDelay clip in another application" on page](#page-16-0) 17

#### <span id="page-12-1"></span>**Before using K2 TimeDelay**

Before you can access K2 TimeDelay, you need to log on to a K2 Summit Production Client or K2 Media Solo Server and launch AppCenter. (You can set up AppCenter to log you in automatically. For more information, see the *K2 AppCenter User Manual*.) When AppCenter is started, an application is launched for each channel. To change the application running on a channel, select a new application from the channel's application drop-down list.TimeDelay only appears in a channel's drop-down list if that channel is capable of recording.

A TimeDelay session uses one record channel and one or more play channels. To interact with the TimeDelay application, you must activate the record channel that it is using. To activate the channel, you can select the channel from inside the channel status pane or click on the TimeDelay application in the applications pane.

To start TimeDelay on a channel, follow these steps:

- 1. Select the channel you want to record on.
- 2. Select TimeDelay from the channel's application drop-down list. (If the channel is not capable of recording, TimeDelay does not display as an option.)
- 3. The K2 TimeDelay application starts. In the Settings dialog box, select the play channel or channels for this TimeDelay session.
- 4. Specify the playback start time either in terms of delay or give an exact start time.
- 5. (Optional) Set up the AutoStart or Buffer. For more information, see ["K2](#page-10-0)  [TimeDelay settings" on page](#page-10-0) 11.
- 6. Click **OK**. The settings do not take affect until you click **OK**.

*NOTE: If any of the selected channels are actively playing or recording, a confirmation message box appears before TimeDelay commandeers the channel.* 

#### <span id="page-13-0"></span>**Starting a new session manually**

<span id="page-13-5"></span>If you are already in the K2 TimeDelay application, you can start a new session manually. To start a new session, do the following:

- 1. If any channel controlled by TimeDelay is still running, click the Stop control on the record channel.
- 2. You can click the Settings button to open the TimeDelay Settings dialog to setup the new session. Otherwise, the last settings are used.
- <span id="page-13-4"></span>3. Click the Record control on the record channel, click the Start tool bar control, or select the Start menu item. The play channel(s) will start their delay session.

#### <span id="page-13-1"></span>**Starting a new session automatically**

The TimeDelay process can be started automatically at a specific timecode value, regardless of the timecode source.

To automatically start TimeDelay, do the following:

- 1. To open the TimeDelay Settings dialog box, click on Settings button or select **TimeDelay | Settings.**
- 2. Select the Auto Start tab.
- 3. Check the Auto Start checkbox.
- 4. In the Start Time field, enter the appropriate start time. The start time must be at least 10 seconds ahead of the current time.
- 5. Click **OK** to close the TimeDelay Settings dialog box. The record is not scheduled until you press **OK**.

<span id="page-13-6"></span>When auto start is activated, a countdown is shown in place of the thumbnail for the record channel.

#### <span id="page-13-2"></span>**Stopping a K2 TimeDelay session**

To stop the TimeDelay session, do one of the following:

• Click the Stop All tool bar button.

 $-$  or  $-$ 

• Select the Stop All menu item.

 $-$  or  $-$ 

<span id="page-13-7"></span>• Click the Stop control on the record channel.

#### <span id="page-13-3"></span>**Modifying the time of day timecode source**

The time of day timecode is displayed in the upper-left of the TimeDelay title bar. It is used to schedule playback (and record when using the auto start feature) and is the timecode recorded to the TimeDelay clip.

*NOTE: To ensure frame accuracy, Grass Valley recommends using an external timecode source such as LITC.*

To modify the time of day source, do the following:

- 1. Select **System | Configuration**.
- 2. Select the System tab.
- 3. In the Time Of Day section, select the source.
- <span id="page-14-5"></span>4. Click **OK** to close the Configuration dialog box.

#### <span id="page-14-0"></span>**Adjusting K2 TimeDelay playback**

Use the TimeDelay Settings dialog box to modify the start time either in terms of delay or give a specific start time. Once you have clicked the **OK** button, TimeDelay adjusts the playback in one of two ways:

• If playback has not started, TimeDelay schedules the playback as usual.

<span id="page-14-3"></span> $-$  or  $-$ 

• If playback has already started, clicking the **OK** button causes TimeDelay to stop the playback on that channel, cue to the new delay offset, and begin playback at the new position.

The maximum delay allowed is 23:59:59;29. If a delay larger than the maximum is entered, TimeDelay converts the entered value to less than the maximum. For example, if you enter a value of 24:10:59;29 TimeDelay converts it to 00:10:59;29. If you enter a value of 25:10:59;29 TimeDelay converts it to 01:10:59;29.

Playback delays that are too small are automatically adjusted to the closest valid value. The minimum playback delay is based on the video server that the TimeDelay channels reside on; it is summarized in the following table.

<span id="page-14-4"></span>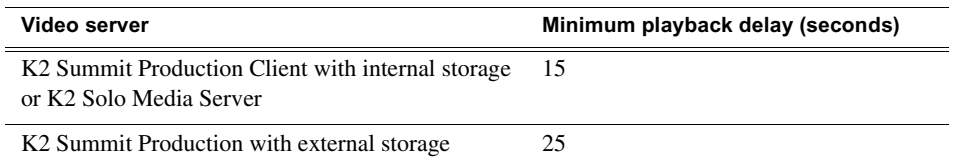

You can modify the length of the K2 TimeDelay playback delay. The system notifies you if you have exceeded the limit of the available disk space. TimeDelay allows you to start recording on the assumption that you will make sufficient room manually.

#### <span id="page-14-1"></span>**Changing K2 TimeDelay audio levels**

<span id="page-14-2"></span>You can modify the audio levels for the record channel or any one of the playback channels independently. To open the Meters window, select the TimeDelay channel and click on the Meters button in the lower right-hand corner.

This window contains a meter for each audio input or output (depending on the current channel selection) that displays the audio level.

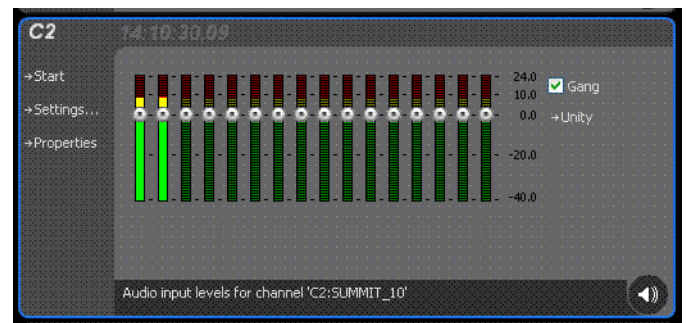

Each audio meter indicates the final (adjusted) audio level on the audio input or output for that track. A decibel scale is displayed alongside the sliders.

To adjust the input gain for the record channel or the output gain for a play channel, move the slider on the meter. To snap all the gain levels back to Unity default, click the Unity button. To change all gain levels proportionately when any one of them is moved, click the Gang checkbox.

#### <span id="page-15-2"></span><span id="page-15-0"></span>**Recovering from K2 TimeDelay disruptions**

If K2 TimeDelay is disrupted, due to operator error or power cycle, it restarts automatically at the correct position. (To restart TimeDelay without logging in, you need to configure auto login in Appcenter. For more information, see the *K2 AppCenter User Manual*.)

To initiate auto recovery, AppCenter must be restarted, either manually or automatically on reboot. TimeDelay reloads the clip, jumps to the correct position, and begins recording or playback depending on which operations were in progress during the failure. It fills in black video where the system was not recording, so that the clip length and delays are exactly maintained.

#### <span id="page-15-3"></span><span id="page-15-1"></span>**Purging media with K2 TimeDelay**

By default, K2 TimeDelay automatically starts purging media after the longest playback delay, but you can specify a longer time interval after which purging will begin. This could be useful if you want to use the underlying clip in another application, potentially on another server that shares the same storage. The purge interval is the period between the start of recording and the start of the media purge.

You are notified if there is not enough disk space to support recording for this time interval. If so, the application allows the record to start on the assumption that you will make sufficient room manually. If the server runs out of storage, recording stops.

To set the time interval for purging, do the following:

- 1. Click the Settings button or select Settings menu item from the Menu to open the TimeDelay Settings dialog box.
- 2. Select the Buffer page.
- 3. Check the Start purging after check box and enter a time interval. If the specified time interval is shorter than the longest playback delay, then purging does not begin until after the longest playback delay.

<span id="page-16-1"></span>4. Click **OK** to close the TimeDelay Settings dialog box.

#### <span id="page-16-0"></span>**Using K2 TimeDelay clip in another application**

The clip recorded by K2 TimeDelay can be used in other applications, in a similar manner to any other clip on the system. For example, you can load it into the Player application and play it or create subclips from it.

*NOTE: When the purge interval is reached, the oldest media is purged. The first frames will be deleted as the session continues along. For more information on purging media, see ["Purging media with K2 TimeDelay".](#page-15-1)*

# <span id="page-18-0"></span>*Trademarks and Agreements*

<span id="page-18-1"></span>This section contains the following topics:

- ["Trademarks"](#page-19-0)
- ["JPEG acknowledgement"](#page-19-1)

## <span id="page-19-0"></span>**Trademarks**

<span id="page-19-2"></span>Grass Valley, STRATUS, K2, Aurora, Summit, ChannelFlex, Dyno, Solo, ClipStore, Infinity, Turbo, Profile, Profile XP, NetCentral, NewsBrowse, NewsEdit, NewsQ, NewsShare, NewsQ Pro, and Media Manager are either registered trademarks or trademarks of Grass Valley USA, LLC. in the United States and/or other countries. Grass Valley USA, LLC. products are covered by U.S. and foreign patents, issued and pending. Additional information regarding Grass Valley USA, LLC. trademarks and other proprietary rights may be found at www.grassvalley.com. Other trademarks and logos used in this document are either registered trademarks or trademarks of the manufacturers or vendors of the associated products, such as Microsoft® Windows® operating system, Windows Media® player, Internet Explorer® internet browser, and SQL Server™. QuickTime and the QuickTime logo are trademarks or registered trademarks of Apple Computer, Inc., used under license therefrom.

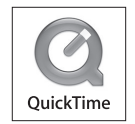

## <span id="page-19-1"></span>**JPEG acknowledgement**

This software is based in part on the work of the Independent JPEG Group.

# <span id="page-20-0"></span>*Index*

## **A**

AppCenter keyboard shortcuts [18](#page-19-2) appcenter, lock/unlock [12](#page-11-5) audio levels, changing [15](#page-14-2) auto start [11](#page-10-1) autorecovery [16](#page-15-2)

#### **B**

buffer [11](#page-10-2)

### **C**

channel [11](#page-10-3) channel buttons [9](#page-8-2) channel status [12](#page-11-6) clip, using in other applications [17](#page-16-1)

## **D**

delay maximum allowed [15](#page-14-3) minimum playback [15](#page-14-4) disruption of TimeDelay session [16](#page-15-2) documentation online [4](#page-3-0)

### **E**

error messages [12](#page-11-7)

#### **F**

FAQ database [4](#page-3-1) frequently asked questions [4](#page-3-1)

#### **G**

Grass Valley web site [4](#page-3-2)

**K** keyboard shortcuts [17](#page-18-1), [18](#page-19-2)

#### **M**

menu [9](#page-8-3)

#### **O**

online documentation [4](#page-3-0)

### **P**

playback adjusting [15](#page-14-5) maximum allowed delay [15](#page-14-3) minimum delay [15](#page-14-4) properties [9](#page-8-4) purging media [16](#page-15-3)

## **R**

restarting automatically [16](#page-15-2)

#### **S**

settings [10,](#page-9-0) [11](#page-10-4) shortcuts, keyboard [18](#page-19-2) software download from web [4](#page-3-3) starting TimeDelay automatically [14](#page-13-4) manually [14](#page-13-5) status bar messages [12](#page-11-8) Stop All/Start [9](#page-8-5) stopping TimeDelay [14](#page-13-6)

### **T**

timecode source, modifying [14](#page-13-7) TimeDelay overview [7](#page-6-2)

### **U**

Using K2 TimeDelay [13](#page-12-2)

#### **W**

web site documentation [4](#page-3-0) web site FAQ database [4](#page-3-1) web site Grass Valley [4](#page-3-2) web site software download [4](#page-3-3)

#### *Index*